## Инструкция по регистрации на едином портале государственных услуг России **[gosuslugi.ru](http://gosuslugi.ru/)**

и

подача электронного заявления для поступления в образовательную организацию.

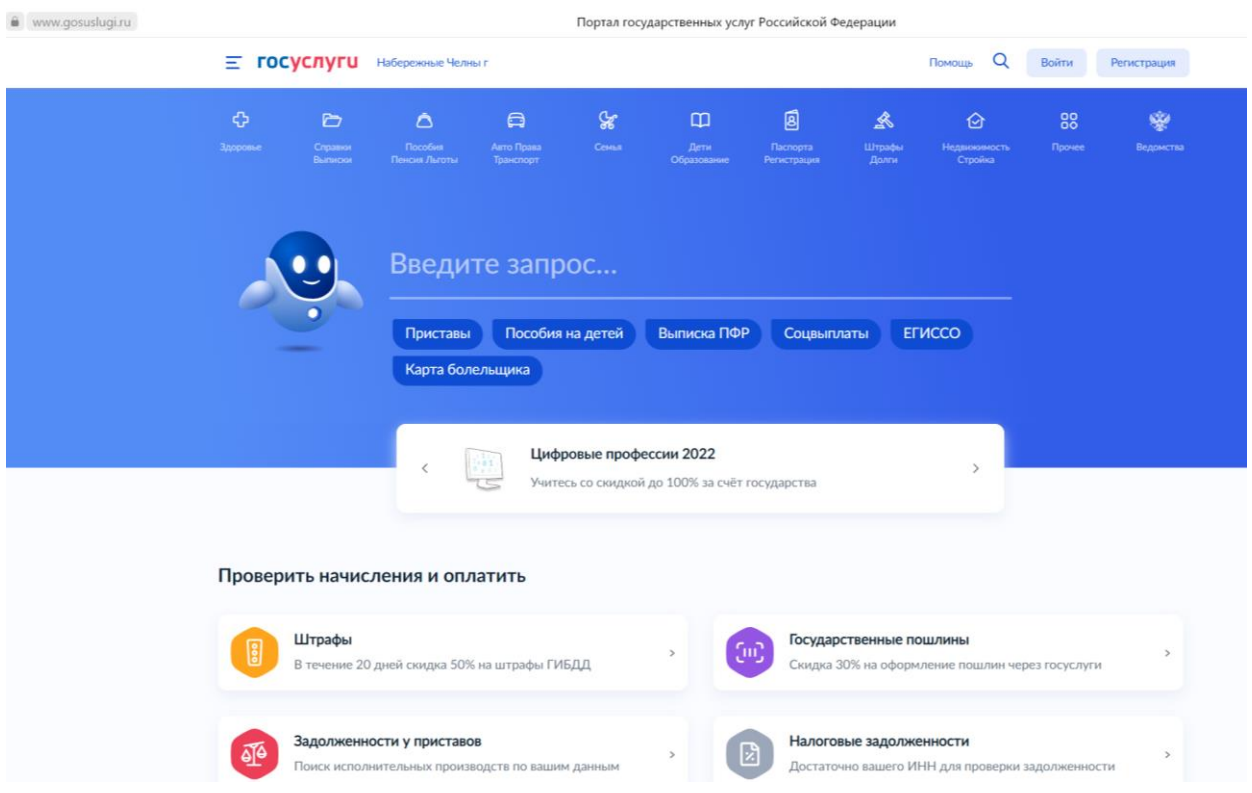

## 1.1. Переходим на сайт **gosuslugi.ru**.

1.2. На главной странице сайта нажмите на кнопки **«Войти»** (для тех у кого уже есть учетная запись) или **«Регистрация»**.

1.3. После нажатия кнопки **«Регистрация»** появится следующее окно, нажмите на **«Другой способ регистрации».**

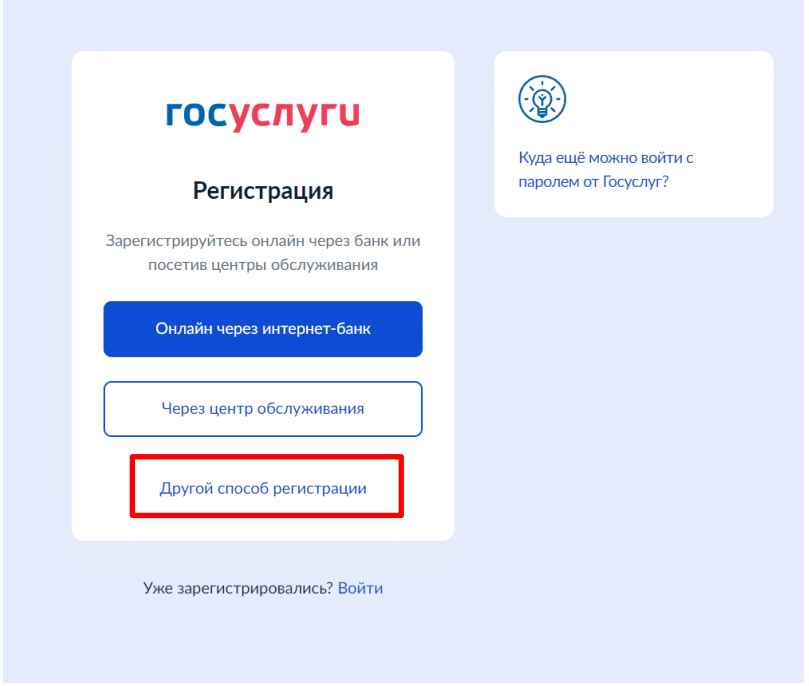

1.4. В появившемся окне абитуриент вводит свои данные, далее нажимает **«Продолжить»**.

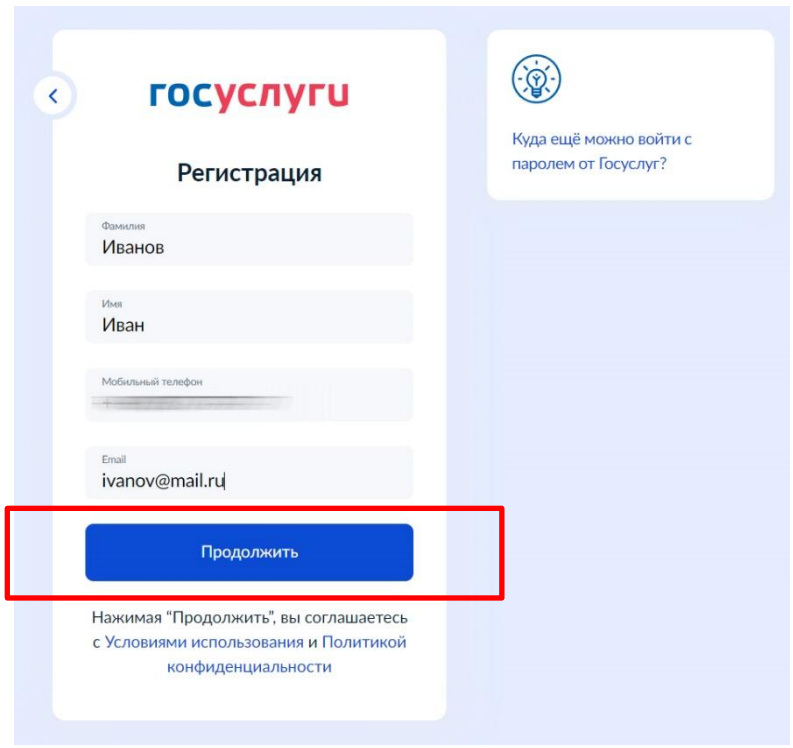

После чего на телефон вам приходит сообщение с кодом подтверждения, набираем его и нажимаем **«Продолжить»**.

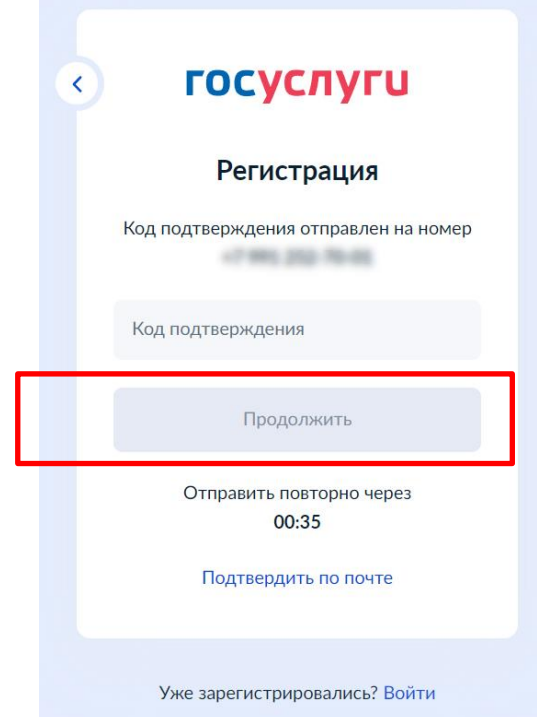

1.5. Создаем надёжный пароль и нажимаем **«Продолжить»**.

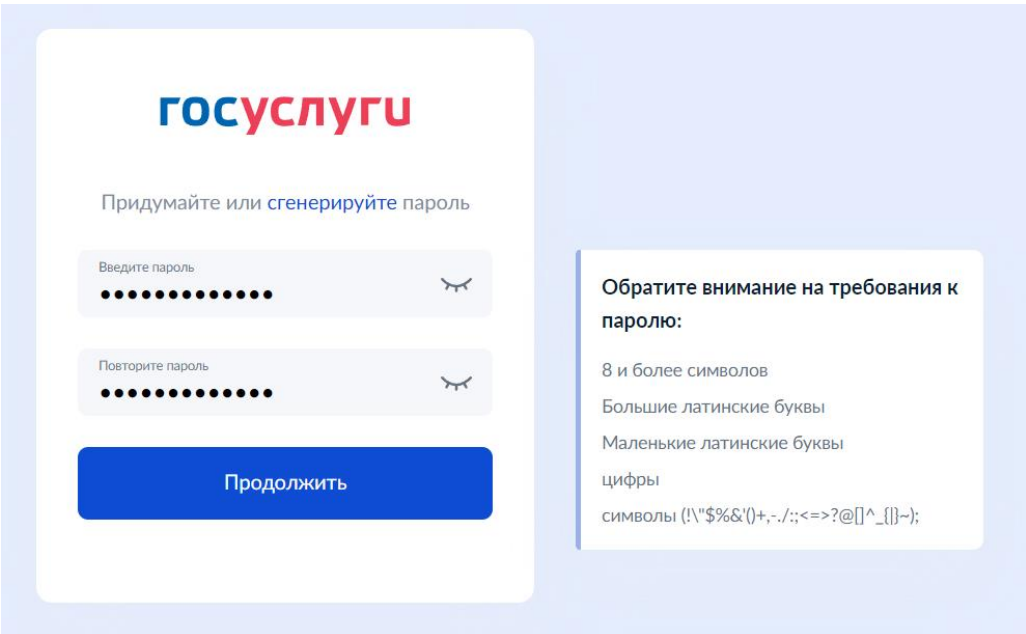

1.6. Перед вами открылся ваш профиль и теперь нужно завершить регистрацию в любом **Центре обслуживания.**

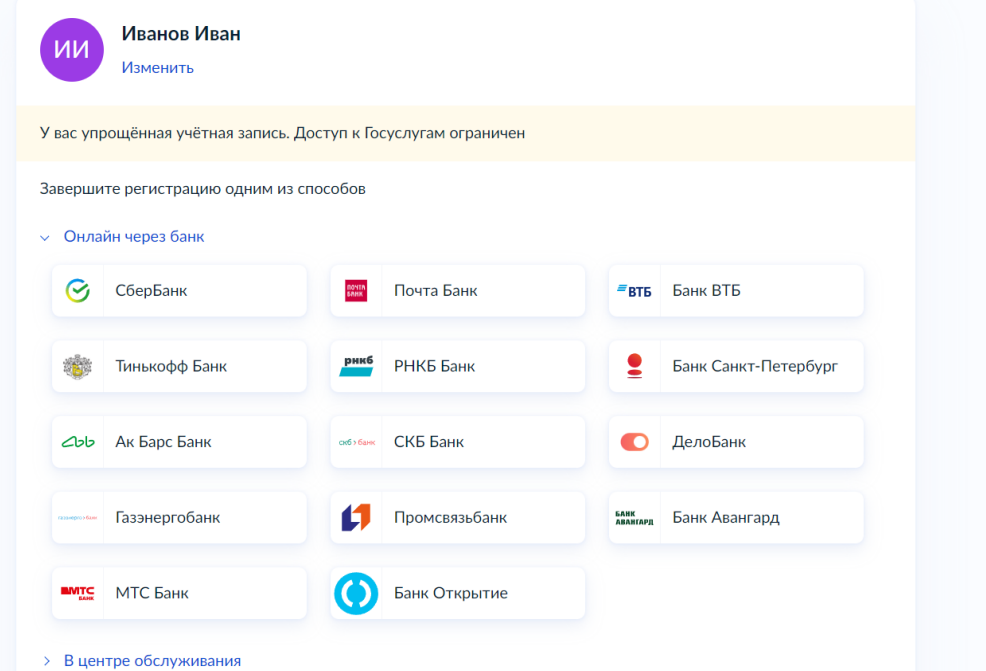

← В центре обслуживания

Обратитесь с паспортом и СНИЛС в центр обслуживания пользователей Госуслуг

Здесь указаны адреса центров обслуживания, где можно подтвердить личность: <https://map.gosuslugi.ru/?layer=co>

Выберите удобный центр обслуживания и придите туда с паспортом и СНИЛС.

1.7. После подтверждения личности, перейтите во вкладку **«Документы»** и **з**аполните ваши данные паспорта и СНИЛС, далее они должны пройти проверку в сервисах.

1.8. После проверки документов перейдите на главную страницу <https://www.gosuslugi.ru/> и нажмите на кнопку **«Дети Образование»**

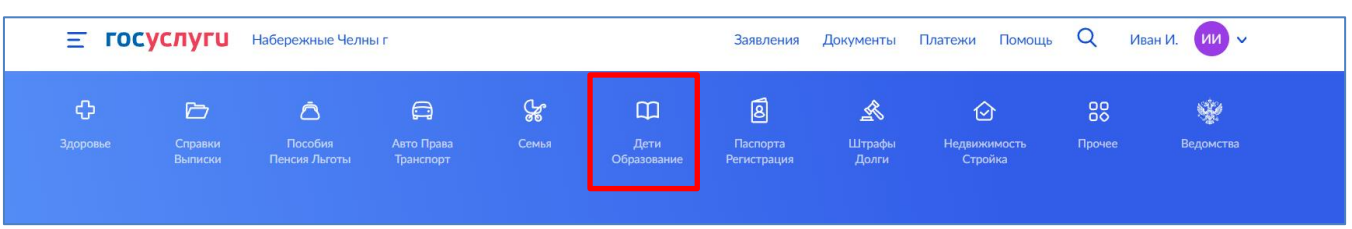

1.9. Найдите в списке пункт **«Прием на обучение по программам среднего профессионального образования»** и перейдите по ссылке.

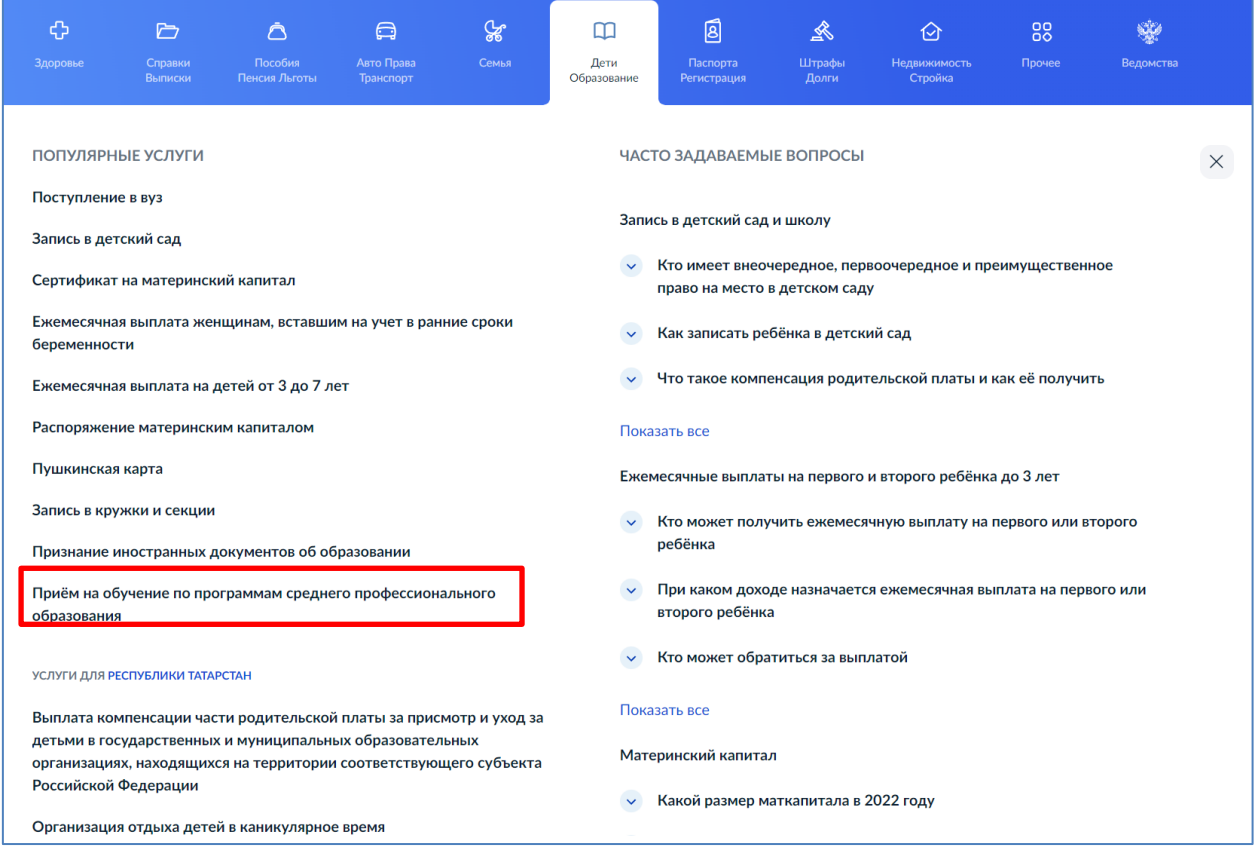

1.10. Заполните заявление, все поля обязательны, указываем все необходимые данные.

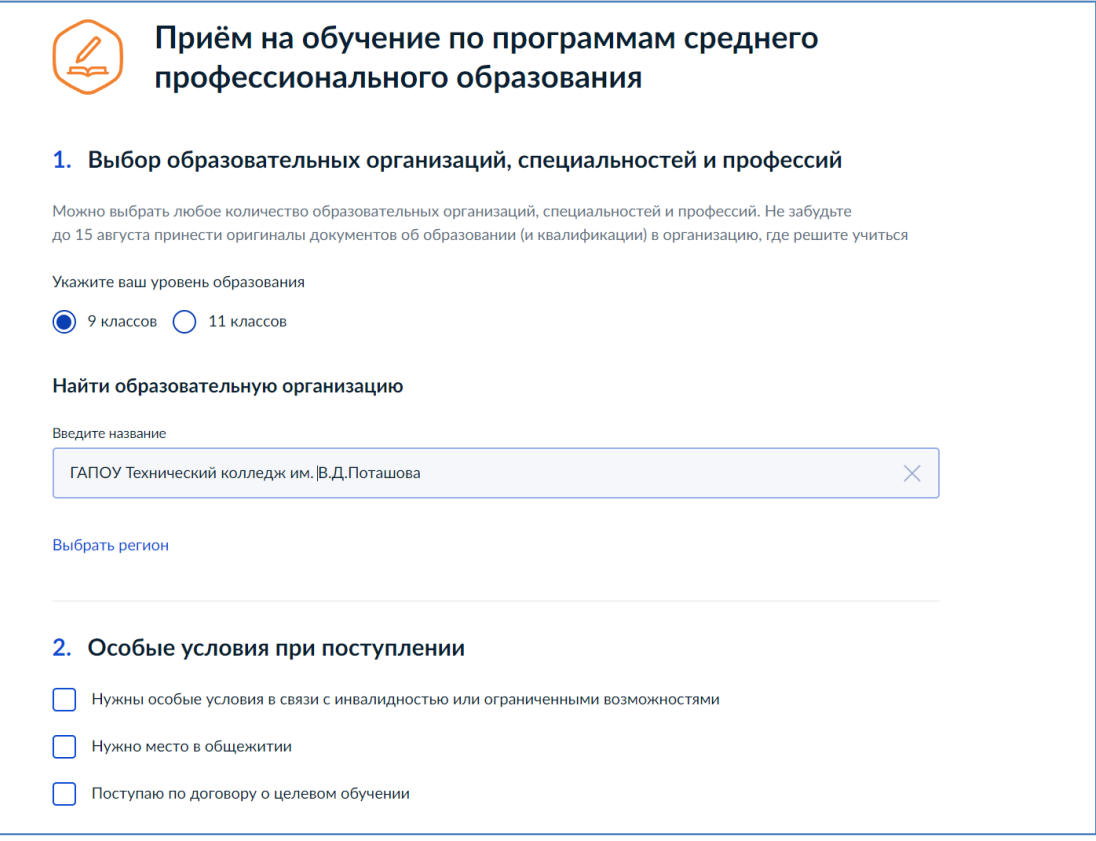

1.11. Выберите специальность или несколько специальностей на которые вы хотите поступить, далее нажмите **«Подтвердите выбор»**.

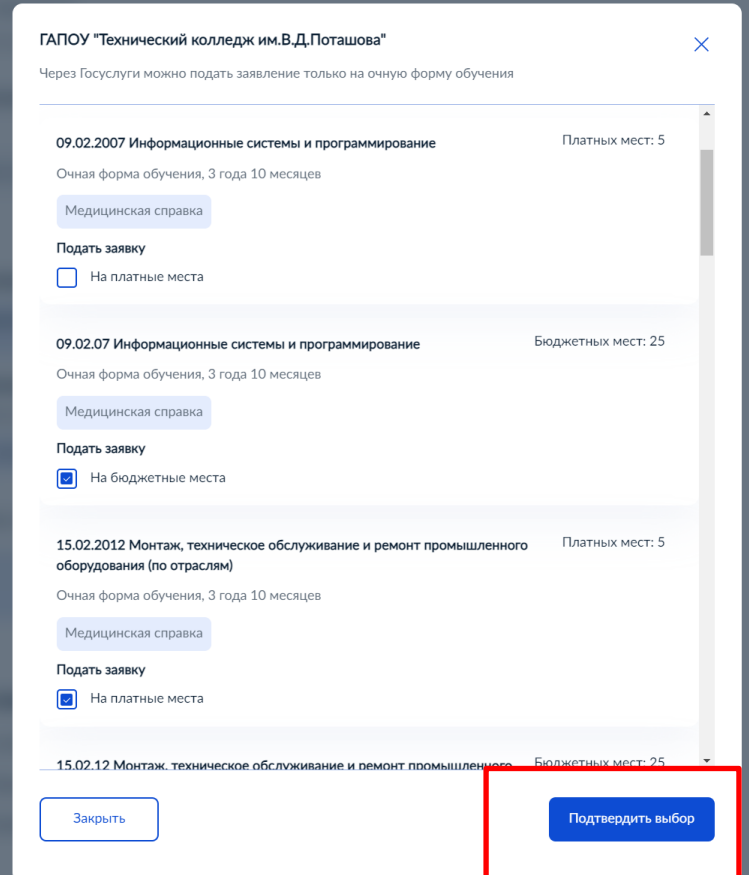

1.12. В 4 пункте заполняем данные аттестата и медицинской справки.

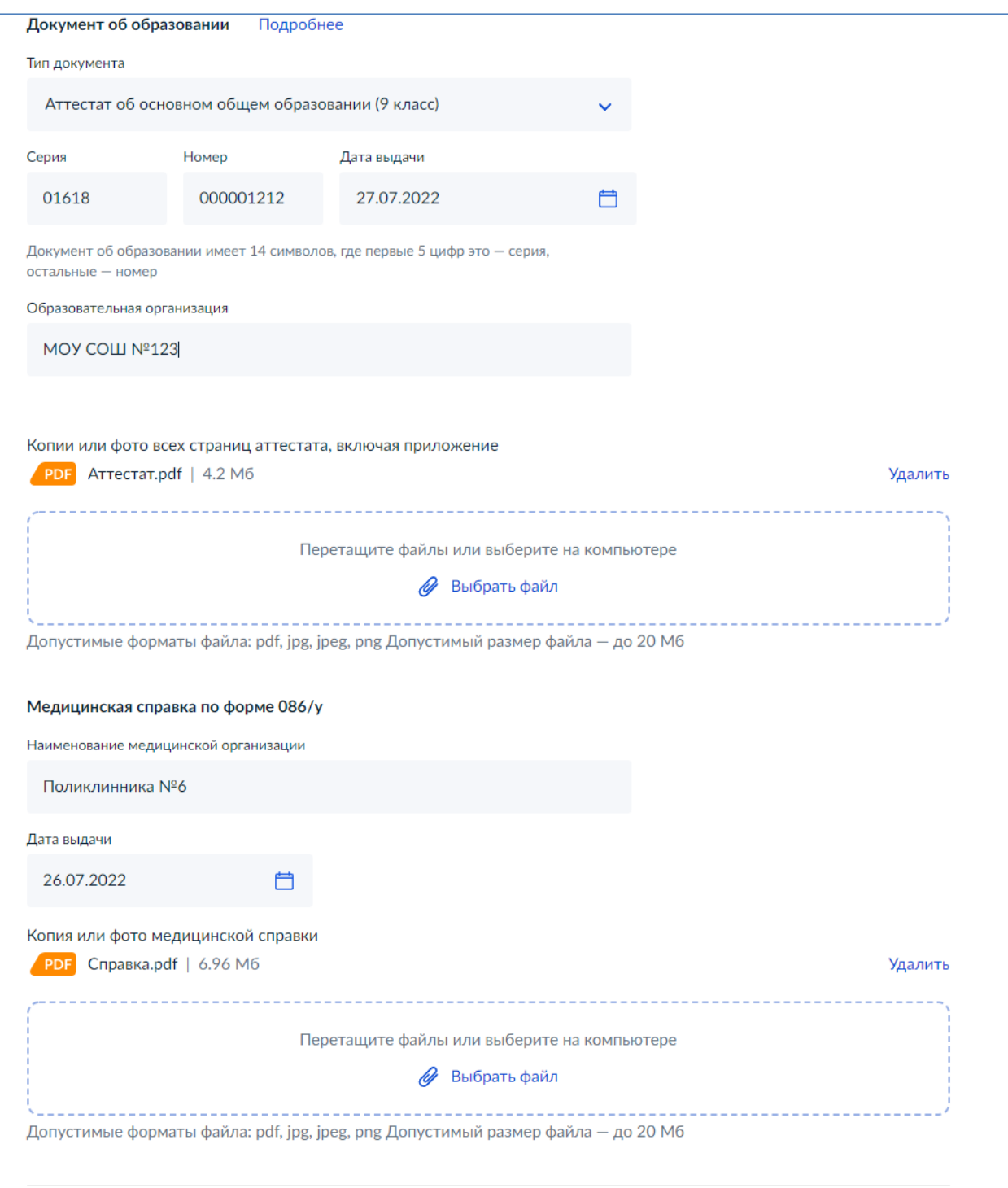

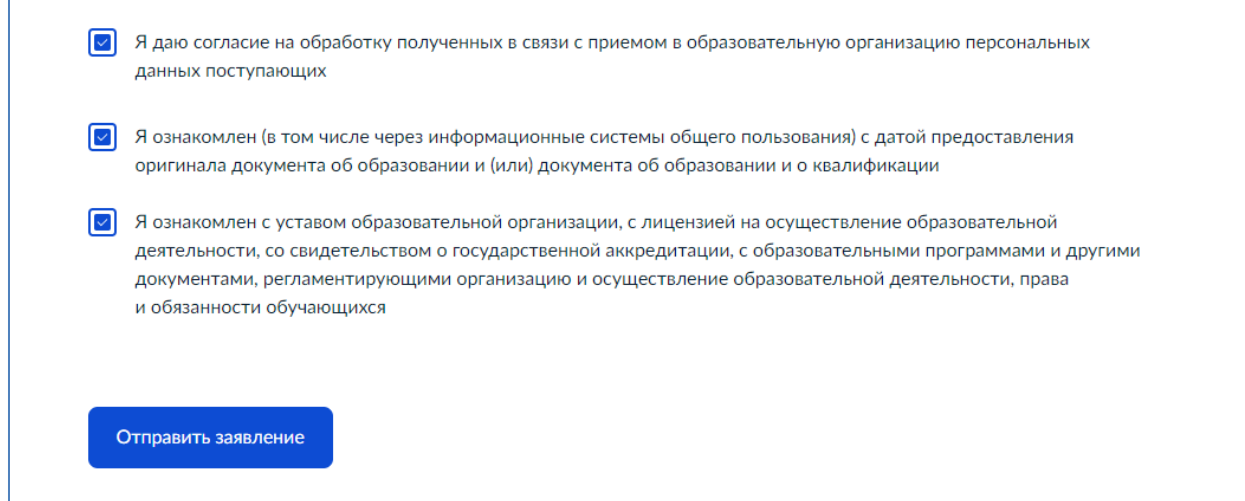

1.13. Далее нажимаем на «Отправить заявление».